## How to Use the Green Screen Text Tool

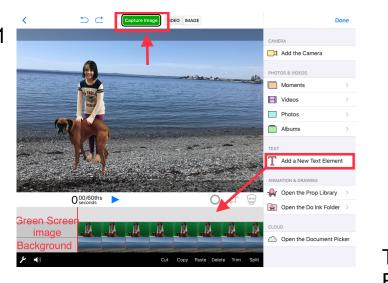

Tap "Image"in the upper toolbar to change from creating a Video to creating a Photo.

Tap "+" on the bottom layer. Tap "Photo" in the Chooser panel to pick background photo from your camera roll. Duration box pops up the first time it is used and the default is 5 seconds. Tap anywhere on screen to remove duration box. Tap "Done." Tap "+" sign on the middle layer. Tap "Photos" to choose green screen photo from your camera roll. Tap "Done." Pinch and drag to re-size image and re-position. Tap anywhere on the display to remove duration box.

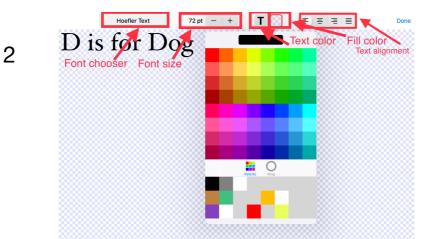

Tap "+" sign on top layer. Tap "Add a New Text Element. Font tool bar will appear

1) Font Chooser: Tap on icon to scroll through font choices.

2) Font Size: Tap on "-" to reduce font size or "+" to increase font size.

3) Text Color icon: Tap "T" and a color palette pull down will appear. Tap the font color you want. Tap anywhere on the display for keyboard to appear. Start typing your text.

4) Fill Color icon: Tap it and a color palette pull down will appear. Tap color of the text box that you want.

5) Text alignment: Right justified, Center, left justified, edge to edge.

Tap "done" and the text will appear on the display. Set "duration" or tap anywhere on the screen to remove duration box,

Tap and hold to move the text box. Note: Make sure to not touch the green dot in the middle which is the motion path tool

The Left and Right green handles control how the text is laid out in the box.

The Top and Bottom green handles control the margins. Note: You only see these handles if you are using a fill color.

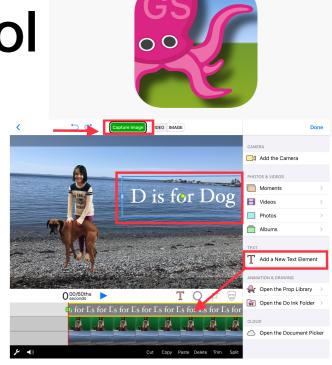

3

You can resize the text and box with a two finger pan/pinch just like any other element in the Green Screen App. Move your fingers closer together to reduce or apart to scale up. Position by dragging to your desired location. If unhappy with the font type or background color at any time, tap the "T" on the toolbar above the timeline and you will be returned to the text editor to make changes.

Tap "Capture image" which is the green button on the upper toolbar. If you like what you see, tap "Done." Then see "Discard this image...Show the export options...."Save to the camera roll...Dismiss." Tap "Save to the Camera roll. "Success! Your image has been saved to the camera roll. Tap "Ok"." Tap "Done" to return to the Gallery.